# Autumn 1958 Delphi Piano Nº 1

#### ABOUT THE INSTRUMENT

SOUNDIRON

clu

Welcome to the **Delphi Piano series, volume 1: Autumn 1958.** This instrument captures the rich, muddy and fuzzed out flavor of late 50s jazz, blues and big band piano. However, it's equally at home in arrangements for electronica, lofi, hip hop, ambient, postminimalism, contemporary classical and post rock.

The Delphi Piano series explores the nuanced characteristics and distinctive styles of different musical eras of the 20th century. Each self-contained volume explores deep aesthetic impressions around its namesake theme, offering a expertly crafted sounddesigned piano library with a wide selection of custom presets and atmospheric ambiences that evoke the zeitgeist of the times. We begin with a quintessential sound and then explore it deeply with a range of different stylistic motifs to take you on a textural journey into pure musical feeling.

#### CREATIVE CONTROL FEATURES

We've packed the user interface with powerful sound-shaping controls to give you complete flexibility. The master preset contains every sample in the library and a host of powerful expression features. There are 3 independent sound layers, each with a full set of parameters that can be linked, automated and customized. These include swell, attack, start offset, release (with pad-mode), vibrato, filter, coarse and fine pitch, sound bank selection, and crossfader assignment.

Next, we used various sound-design tricks to morph the sounds from our journey into tonal and dissonant pads, synth-tones and ambient dreamscapes. You'll find these in the Layer 2 sound menu. They can be played by themselves, or used to add texture and body to the primary sounds in Layer 1. Lastly, the Sub-Synth layer is a basic synthesizer with 10 shapes that can be added for transient and tonal support.

In the advanced settings pull-down window, you'll also find an adaptable LFO system, with selectable LFO shape, modulation target parameter, speed, intensity, tempo-syncing and fade-in time. You can also apply your choice of 13 lowpass, high-pass and FX filters, with assignable modulation targets such as velocity, mod-wheel, expression, after-touch, key position and step-sequencer table control.

You can also use our customizable arpeggiator, with a built-in velocity sequencer table and control over arp direction, note timing, swing, randomization and duration. We've also included a key and scale lock system that allows you to constrain your notes to a wide variety of common scales and keys for easy melodic composition and live performance.

The built-in modular FX rack window offers 18 different DSP effect modules that you can assign in any of 10 available slots, in any order that you wish. You'll find classic phase, flanger, delay, distortion, amp and cab simulators, compressors, EQ, rotator and so much more. The Reverb effect includes **99** of our own convolution reverb impulse presets. We've captured a huge variety of different rooms, halls, chambers and outdoor environments, along with **40** unique, strange and creative special effect impulses to completely transform the sound and open up whole new worlds of musical possibility.

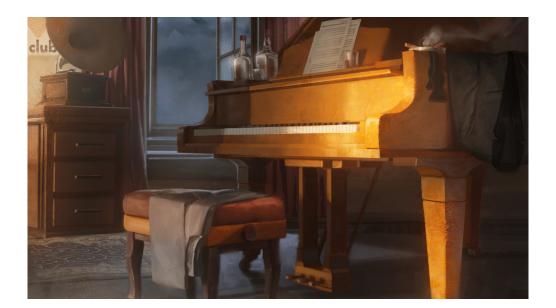

#### Autumn 1958 DELPHI PIANO Nº 1

Version 1.0

- 1 master NKI instrument bank in open Kontakt format
- Multi-sampled character piano with 9 velocity layers, 6 round robins, note releases & pedal sounds
- 30 Ambience patches created from the source content
- 20 Custom Sound-Designed FX and Ambient presets
- 1,497 stereo samples
- 6.11 GB Installed
- 24-bit, 48 kHz Stereo PCM Wav Format
- Flexible and intuitive multi-layer user interface controls, with LFO, filter, glide, and arpeggiator.
- Full FX rack with convolution reverb with custom rooms, halls, chambers & FX environments

**Please Note:** The full unlocked retail version of Kontakt 5.8 or later is required for all instrument presets in this library. The free Kontakt Player, Libraries rack, Native Access, Komplete Kontrol and the "Add Library" import feature do not support this library. Windows 7 (or later) or macOS 10.9 (or later) is required.

#### CREDITS

Documentation Nathan Boler

Production & Recording Mike Peaslee Artwork & GUI Design Erel Maatita Spencer Nunamaker

Sound Design Mike Peaslee Gregg Stephens Corrina Chang Nathan Boler Editing & Mapping Chris Marshall Mike Peaslee

Scripting & Systems Design Chris Marshall

#### TABLE OF CONTENTS

| INTRODUCTION              | 1  |
|---------------------------|----|
| OVERVIEW & CREDITS        | 3  |
| SYSTEM REQUIREMENTS       | 4  |
| KONTAKT INSTRUMENT HEADER | 5  |
| MAIN USER INTERFACE       | 6  |
| ADVANCED CONTROLS         | 8  |
| FX RACK PANEL             | 11 |
| LICENSING AGREEMENT       | 16 |
| ABOUT US                  | 17 |
|                           |    |

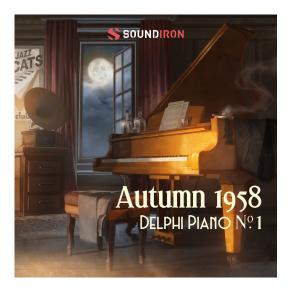

#### SYSTEM REQUIREMENTS

All of the sample content is included as standard open PCM wav files to allow you easy access to manipulate, reprogram and customize the sounds however you wish.

If you wish to use the optional Kontakt "nki" instrument presets, <u>you'll need to own the full retail version of Native</u> <u>Instruments</u> Kontakt 5.8 or later. <u>You cannot use this library in the free Kontakt Player</u>. Please be aware that the free Kontakt "Player" is not a full retail version of Kontakt and does not support this library. Please read all specifications and software requirements before purchasing this or any other Soundiron products to see the full list of software requirements, features and format compatibility for each library. <u>You must have at least</u> Windows 7 or later, or Apple macOS 10.9 or later.

Many instrument presets in this library are extremely system resource intensive. We highly recommend that you have a 64-bit operating system (Windows or macOS) with at least 3GB of system RAM, a multi-core CPU and a 7200 RPM SATA or solid state hard drive before purchasing this particular Soundiron library. Large sample sets like those found in this library may load slowly and may cause system instability on some machines.

#### KONTAKT NKI PRESET LOADING

Once installation is complete, you can browse and load the included .nki presets using the Files, Quick-load or Database tabs in the Kontakt Browser, or through the main File load/save menu. Launch Kontakt as a virtual instrument plugin inside your host sequencer or in stand-alone mode. If you're new to the Quick-load system, check out the Help area of our website and our YouTube channel for tutorial videos on how to use it effectively and conveniently.

Please allow any current preset to finish loading completely before loading a new one. You cannot use the Libraries view to load standard open-format Kontakt Instruments like this library. Only locked "Powered-By-Kontakt" Libraries are visible to that propriety browser view.

The "Add-Library" function does not support this product or any other open-format Kontakt library. This library doesn't require any additional activation or unlocking process.

#### KONTAKT INSTRUMENT HEADER

The top area of the user interface includes default instrument controls that are common to all Kontakt instruments.

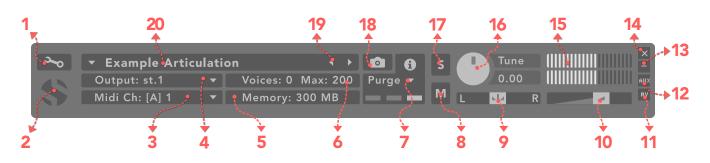

#### 1. Open Instrument Editor

Click to view and edit the internal settings and programming of this instrument. Be careful making changes unless you're an experienced Kontakt user, as changes here can easily break the entire instrument.

#### 2. Close Main Control Area

Click the Soundiron emblem to collapse the "Performance View" and only show the Kontakt Instrument header Bar, as seen above.

#### 3. MIDI Input

Click the down arrow to route the audio from this instrument to select a midi input source. By default, you can choose "Omni" to allow the instrument to respond to midi messages and notes on any midi channel, or you can choose a specific midi channel number to control the instrument.

#### 4. Output

Click the down arrow to route the audio from this instrument to any available Kontakt plugin output. You can adjust Output mix and Insert FX settings by showing the main Output window in Kontakt at the bottom of Kontakt (press F2).

#### 5. Memory Use Display

This displays the amount of system RAM used by the samples and other data required by this instrument.

#### 6. Voice Count / Max Limit

Displays the number of voices currently playing and the max number that may play before being automatically culled. High voice-counts can slow down your CPU and cause crackling and other issues. The safe number of voices varies greatly based on other programs running, core-count/speed of your CPU, available RAM, disk speed and other factors.

#### 7. Purge

This menu allows you to purge samples from RAM or reload them.

#### 8. Mute

This mutes the instrument.

#### 9. Pan Slider

This pans the output left or right in the stereo field.

#### 10. Main Volume Slider

This controls the output volume for the instrument.

#### **11. Performance View**

This button collapses the "Performance View" to only show the instrument header bar, as seen above.

#### 12. Auxiliary Sends

This opens the Auxiliary Send mixer, allowing you to route signal to the Aux Sends in the main Kontakt Mixer window (press F2).

#### 13. Minimize All

This collapses the entire instrument UI down to a thin strip.

#### 14. Close Button

This closes and removes the instrument from the rack.

#### 15. Signal Meters

This displays the current signal level during playback.

#### 16. Tune Knob

This controls the global pitch by semitone increments up to +/-36. Hold the shift key down while dragging the knob to adjust pitch in 1-cent ( $1/100^{th}$  of a semitone). This is separate from the layer pitch settings in the instrument UI.

#### 17. Solo Button

This solos the instrument and mutes all others.

#### **18. Snapshots**

This allows you to save and load snapshot presets for this instrument. Click the "i" button to close.

#### **19. Previous / Next Preset**

These arrows let you skip to the previous or next available preset within the same folder. Be aware that any settings you've changed will be lost, so we recommend saving a snapshot after making any changes if you wish to be able to load them again later.

#### 20. Preset Name

This shows the currently loaded preset name.

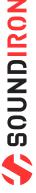

#### USER INTERFACE

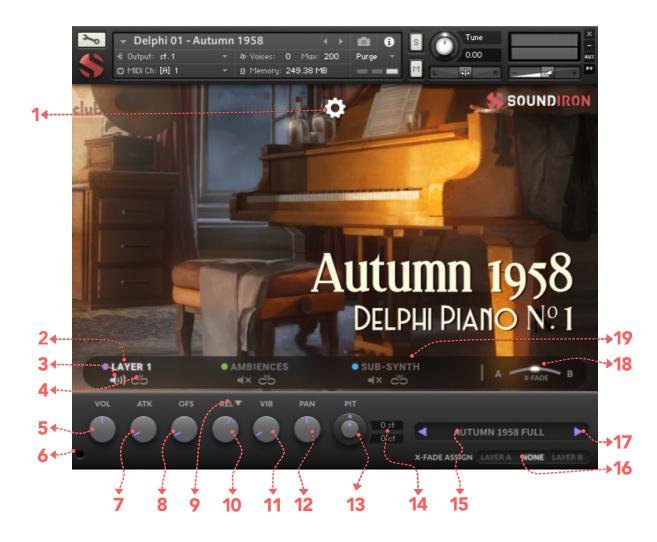

#### 1. Advanced Control Tab

Click on this pull-down tab to open the advanced control window for access to the LFO, Filter and Arpeggiator systems (See pages 8 and 9).

#### 2. Layer Select

This selects a layer's controls for editing. The lower control area displays the knobs and control settings for the currently selected layer. However, if the selected layer has its lock engaged, any changes to the knobs will effect all other locked layers as well.

#### 3. Layer Activate

This enables a layer to play. Each layer can be independently enabled or disabled, allowing up to 4 layers to play at once.

#### 4. Layer Lock

This links the (Swell, Attack, Offset, Release, Vibrato and Filter settings for all layers that have their lock button activated. Changing the knob values for one layer applies the same change to all other locked layers. This setting doesn't effect the Invert Swell, Release Mode, Filter Type, Pitch or Articulation Selection Menu settings for each layer.

#### 5. Swell Knob

This controls the volume of the layer, with smooth real-time tonal and dynamic attenuation.

#### 6. Volume Display

This shows/hides the knob-control-value displays below the knobs when they are not needed.

#### 7. Attack Knob

This controls the note attack shape. Turning this up causes the sound to fade in more gradually. This is useful for softening hard transients and taming aggressive articulations.

#### 8. Offset Knob

This cuts into the sample start, allowing sample playback to skip past the beginning of the sound. You can use this to make the sound more pad-like or to remove hard transient starts, especially when combined with the Attack knob. It's also great for creating glitchy effects.

### Autumn 1958 Delphi Plano Nº1

#### 9. Release Mode

This is mainly used for sustaining articulations and long notes. In Normal mode, notes fade out quickly as soon as they're released. In Pad mode, the range of the Release knob is multiplied, allowing much longer fadeout times. This control is independent of the layer lock function.

#### 10. Release Time Knob

This controls the duration of the release. Lower values cause the sound to fade out more quickly after a note is released, while higher values fade the sound out more slowly.

#### 11. Vibrato Knob

This applies basic vibrato to the sound. It is separate from the LFO controls in the Advanced Control window.

#### 12. Pan Knob

This controls the pan, allowing you to spatialize the sound to your liking between the left and right channels.

#### 13. Pitch Coarse & Fine

These nested knobs control semitone and cent tuning for the current layer. The outer knob shifts the pitch in semitone increments by up to +/- 36 semitones. The inner knob shifts the pitch in cent (1/100th semitone) increments by up to +/- 50 cents (1/2 semitone). Use this to shift octaves, create chords with other layers or finetune the sound of each layer. This control is independent of the layer lock function.

#### 14. Pitch Display Values

These read-outs show the pitch of the current layer in semitone and cent +/- offset values. The upper box shows semitone value of the outer pitch knob. The lower box shows the cent value for the inner pitch knob. A value of 0 will play the articulation at its natural pitch at middle C. A value below 0 means that the sound has been pitched down, while a value above 0 means the sound is pitched up. This control is independent of the layer lock function.

#### **15. Select Articulation**

This allows you to choose the articulation for the current layer. Each layer has its own independent menu. The articulation menus are not effected by the layer lock function.

#### 16. X-Fade Assign Buttons

These buttons assign the currently selected Layer to the X-Fade slider. This allows you to create custom combinations of layers which you can easily and smoothly crossfade between.

#### **17. Articulation Next/Previous**

These buttons allow you to quickly and easily jump to the next or previous articulation for the current layer.

#### 18. X-Fade Slider

This smoothly crossfades between layers A and B. Drag the glowing indicator horizontally to blend between layers. Note that this will have no effect on layers that are assigned to "none" in the X-FADE ASSIGN section for the layer.

#### 19. Sub-Synth Layer Select

This selects the synthesizer layer, with a choice of 6 basic synthesizer waveform shapes. The sub-synth layer can be used to add bass, reinforce the tone of percussive and atmospheric sounds and to create new sonic combinations with other layers.

#### Tips

Offset allows sample playback to start later than the sample's beginning, which means playback can begin in the middle of a waveform. This naturally can cause a pop or snap to occur. When using the offset control, we recommend also adjusting the Attack to prevent popping, unless you would like to create sharp, glitchy effects.

Layering: You can create unique musical and tonal combinations by combining different articulations from multiple layers. We love experimenting with creative control settings, like pitching one layer up or down an octave to create octave layering, or using the sub synth layer to reinforce note tonality or extreme bass presence.

Automation: You can automate layer articulation selection changes in real-time by Right-Clicking (PC) or Command-Clicking (macOS) on the articulation menu. Or you can open the Auto" browser panel on the left side of Kontakt, then click on an Midi CC or Host Automation ID number you wish to assign to a control and drag it onto the knob, menu or button in the UI that you wish to automate. In fact, nearly every control and menu can be automated with either of these same methods.

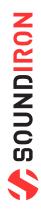

#### ADVANCED CONTROL WINDOW

The advanced control window can be opened and closed by clicking on the Pull-down tab's down-arrows at the top of the UI. It contains the per layer LFO, Filter and Apreggiation systems. The global Keyswitches button turns off all keyswitches, allowing you to access a greater range of playable notes. The global Purge Unused Samples unloads all samples for layers that are currently turned off.

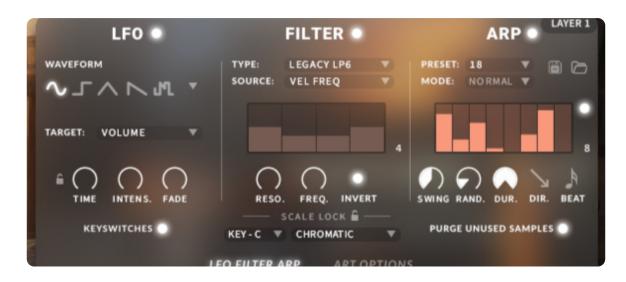

LFO

#### **LFO** button

This engages the LFO system.

#### Waveform buttons & menu

Click the shape buttons or use the down-arrow menu to choose an LFO wave shape. You can choose between Sine, Square, Triangle, Saw-tooth and Random.

#### Target menu

Use this to assign the LFO to these parameters: Volume, Bass, Treble, Pitch, Pan, Filter Resonance and Frequency.

#### LFO lock button

This locks the LFO speed to your DAW's tempo when Kontakt's BPM "EXT" button is off. If the EXT button is on, this will lock to Kontakt's internal BPM setting.

#### Time / Beat knob

This controls the speed of the LFO. When locked, the Beat knob selects note length values. When unlocked, the speed is measured in milliseconds.

#### Intens. knob

This controls the intensity of the LFO oscillation.

#### Fade knob

Use this to fade in the oscillation after the note starts.

#### FILTER

#### **Filter button**

This engages the Filter system.

#### Type menu

Select from 13 different filter types with this menu.

#### Source menu

Select from 12 different sources for the filter with this menu, or set it to none.

#### Step sequencer table

Adjustable from 2 - 32 steps by either clicking the number to the right to type in a value or clicking on the number and dragging it up or down. This table is only active when Target is set to Graph Frequency or Graph Resonance. The table plays from left to right.

#### Reso. knob

This controls the amount of resonance applied to the filter.

#### Freq. knob

This sets the cut-off frequency for the filter in each source window.

#### Invert button

This button inverts the action of the filter modulation.

#### Lock button

Click the lock icon next to the SCALE LOCK label to turn on the key/scale locking system. This allows you to easily play within a desired key and scale. When active, the midi keys that are excluded from the current scale will trigger the same note as the key below them, so go ahead and be sloppy if you'd like!

#### Key menu

This menu selects the key that you wish to constrain all incoming midi notes to.

#### Scale menu

This menu lets you select from a variety of scales, in the key that you have selected.

#### ARPEGGIATOR

The "ARP" section lets you create, save and load your own arpeggios, rhythmic patterns and step sequences. To turn it on, click the radio button next to the ARP label.

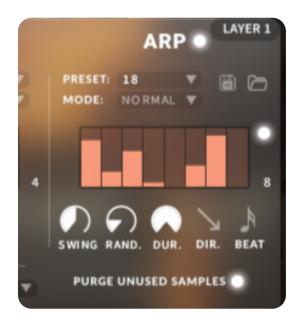

#### **Preset** menu

This menu controls the Arpeggiator hold mode.

• Normal sets it to respond only while a note is pressed, cycling through all held notes as it arpeggiates.

• Hold sets it to automatically sustain one note at a time, (monophonic) so that changing keys changes the note that is repeating.

• Hold +/- sets it to allow new notes to be added to the automated chain of repeats.

#### **Table Steps value**

This setting determines the number of velocity steps that will be cycled through in the sequence. You can change the value by double clicking the number or clicking and dragging it up or down.

#### SWING knob

This adds pre-beat or post-beat swing to the arpeggiated rhythm.

#### **ARP** button

This turns the arpeggiator on and off.

#### Preset menu

Use this menu to select and load any of our factory arpeggiator presets.

#### Save button

This "disk" icon button allows you to save and export your ARP settings to an nka preset file.

#### Load button

This "folder" icon allows you to import and load your previously saved Arp panel settings from an nka file.

#### Velocity Graph table

Use the graph to draw the velocity for each step in your desired arpeggio sequence. The table plays from left to right. The button on the right enables the graph. When this graph is off, the pattern will use the velocities of the incoming midi notes as you play.

#### RAND. knob

This knob applies natural variability to the speed and velocity values.

#### DUR. knob

This allows the duration of notes to be shortened or extended without changing the overall timing.

#### DIR. knob

The Direction menu controls the arp direction and behavior, with 14 different patterns to choose from: Up, Down, Up-Down, Down-Up, Zig-Zag Up, Zig-Zag Down, Zig-Zag Up-Down, Zig-Zag Down-Up, Move-In, Move-Out, In & Out, Out & In, EZ-Roll, Random and As Played.

To automate the DIR. menu in real-time, you can right click (PC) or command click (Mac) on the menu. Then click the "Learn Midi CC# automation" pop-up button and move the midi controller that you wish to assign.

#### BEAT menu

This menu lets you choose the note time, with quarter note, triplet, 8th note, 8th triplet, 16th note and 16th triplet.

#### **ARTICULATION OPTIONS**

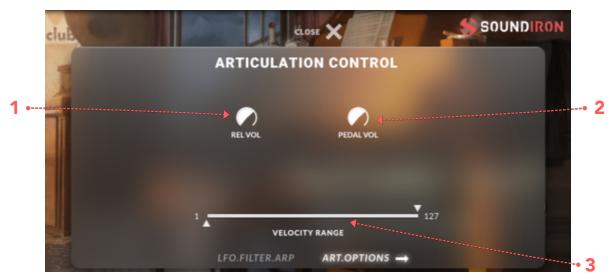

#### 1. Release Volume

This knob controls the release time of the main piano This knob controls the volume of the foot pedal samples note samples. Lower settings cause the sound to be triggered when a midi sustain pedal (CC64) is pressed damped and cut off, while higher settings allow notes to and released. ring out longer.

#### 2. Pedal Volume

#### 3. Velocity Range

This slider limits the minimum & maximum midi velocity layers that can be triggered, if you want to focus on just the softer or louder dynamics.

#### KEYBOARD DISPLAY

The Kontakt presets display colored keys in Kontakt's keyboard view panel. To show the keyboard view, press F3 or click the window menu at the top of Kontakt. This key coloring is also shown in Native Instruments' Komplete Kontrol software and all S-Series Keyboards and other NKS Standard compatible software and hardware.

#### STANDARD & AMBIENCE PRESET KEYS

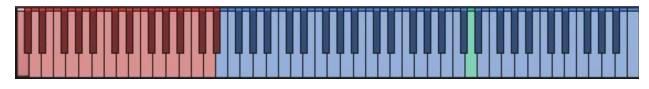

#### 1. Articulation/Sound Keyswitches

Pressing one of these red keys will change currently These blue keys are the standard playable, chromatic selected articulation or sound, visible in the drop-down menus.

#### 2. Playable Keys

keys.

#### 3. Root Kev

This turquoise key represents a given sounds natural root. The playable range above and below is stretched from this point. \*Note: This is only available in some presets.

#### DSP EFFECTS RACK

The FX Rack tab gives you direct access to 18 of Kontakt's built-in special effects and dynamic processors. This panel is accessible in all presets by clicking on the FX Rack tab button at the bottom of the instrument UI. Signal flows from left to right in each row and goes down from there. The last two sockets are Post Send effects, mixed in at the final stage before signal output. To change the effect loaded into any specific rack module socket, click on the down arrow menu in its top left corner.

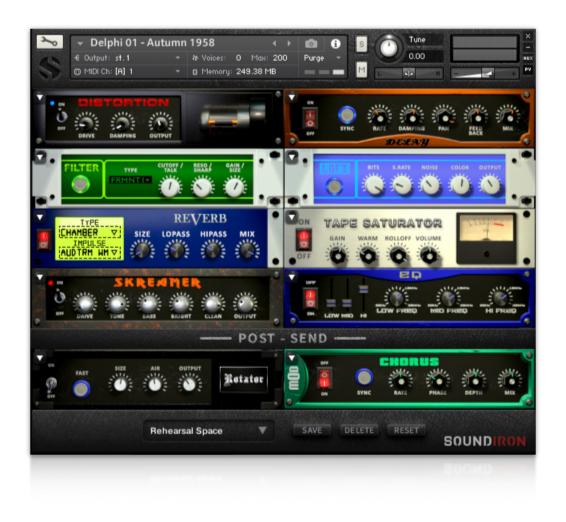

#### FX CHAIN PRESETS

#### **Select Preset menu**

This menu lets you select from any of our stock presets and any custom presets you create.

#### Save button

Once you've customized your FX chain, you can save it for later use in this rack by pressing this.

#### Fade knob

Use this to fade in the oscillation after the note starts.

#### **Delete button**

Use this to delete the currently selected custom preset. Factory presets can't be deleted.

#### **Reset button**

This unloads all effects and resets the entire FX rack to its default state.

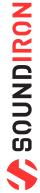

Descriptions and control definitions for all effect modules are on the next 4 pages...

#### JUMP

**Power Button** Toggles the effect on/off.

**Boost Button** Boosts the incoming signal strength.

**Drive Knob** Controls the amount of gain added.

**Tone Knob** Shapes tone brightness.

#### **DISTORTION**

**Power Switch** Toggles the effect on/off.

**Drive Knob** Controls the amount of gain added.

**Damping Knob** Shapes tone brightness.

#### DELAY

**Power Switch** Toggles the delay on and off.

**Sync Button** Syncs the rate to your BPM.

**Rate Knob** Controls the echo rate. In sync-mode, it changes by note divisions.

Damping Knob Controls high frequency roll-off.

#### REVERB

**Power Button** Toggles the effect on/off.

**Type Menu** Selects the environment category.

**Impulse Menu** Selects the impulse response. There are 139 unique reverb and FX spaces to choose from.

**Size Knob** Controls the reflection decay time.

#### AMP

12

**Power Button** Toggles the effect on/off.

**Drive Knob** Controls the amount of gain added.

Bass, Mid, & Treble Knobs Controls the low, mid and high frequency gain.

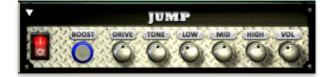

**Low, Mid & High knobs** These control the low, mid and high frequency gain.

**Vol Knob** Sets the overall output volume.

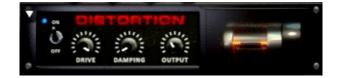

#### **Output Knob** Sets the overall output volume.

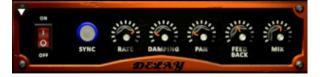

#### **Pan Knob** Controls the left-right ping pong effect.

#### Mix Knob

Adjusts the wet/dry output mix.

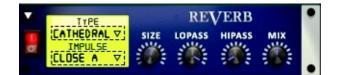

Lopass Knob Controls high-frequency roll-off.

Hipass Knob Controls low frequency cut-off

Mix Knob Adjusts the wet/dry output mix.

## DRIVE BASS MID TREBLE VOLUME

**Volume Knob** Sets the overall output volume.

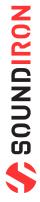

#### **TRANSIENT MASTER**

**Power Button** Toggles the effect on/off.

Attack Knob Controls amount of signal boost/cut from attack transient.

**Sustain Knob** Controls sustain volume following a transient.

**Tone Knob** Shapes the brightness of the tone.

#### CABINET

**Power Button** Toggles the effect on/off.

**Model Menu** Selects the model of speaker to simulate.

#### **Damping Knob** Shapes tone brightness.

#### **FILTER**

**Power Button** Toggles the effect on/off.

#### **Type Button**

Select from dozens of low pass, high pass, band pass, notch, ladder and other filter types.

**Cutoff/Talk Knob** Controls the filter cutoff and/or peak frequency.

#### **Resonance/Sharpness Knob** Controls the amount of resonance added at the cutoff or peak node.

#### **FLANGER**

**Power Button** Toggles the effect on/off.

**Sync Button** Synchronizes the rate to your BPM.

Rate Knob Controls the mod rate in ms or by note if Sync is on.

**Feedback Knob** Adjusts the amount of feedback.

#### COMPRESSOR

**Power Button** Toggles the effect on/off.

**Threshold Knob** Adjusts the signal threshold needed before compression is applied.

#### Ratio Knob

Controls the ratio of gain added or removed based on incoming signal level above the threshold.

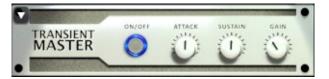

#### Gain Knob

Controls the amount of gain added.

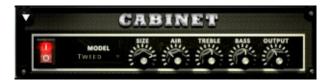

#### Output Knob

Sets the overall output volume.

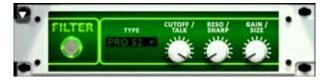

#### Gain/Size Knob

Controls signal pass-through level.

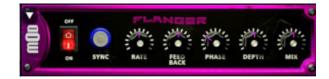

**Phase Knob** Controls the phase.

**Depth Knob** Controls the depth of the sweep.

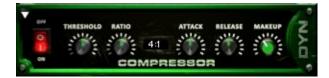

#### Attack Knob

Controls compressor attack speed once signal exceeds threshold.

#### LO FI

**Power Switch** Toggles the effect on/off.

**Bits Knob** Sets the level of bit depth reduction.

Sample Rate Knob Sets the level of sample rate quality reduction.

Noise Knob Adds noise to the signal.

#### PHASER

**Power Switch** Toggles the effect on/off.

**Sync Button** Synchronizes the rate to your BPM.

Rate Knob Controls the mod-rate, in ms or note values if Sync is on.

Feedback Knob Adjusts the amount of feedback

#### ROTATOR

**Power Switch** Toggles the effect on/off.

**Speed** Toggles between cabinet rotation speeds.

**Size Knob** Adjusts the simulated size of the speaker cabinet.signature by note divisions.

**Output Knob** Sets the overall output volume.

#### SKREAMER

**Power Switch** Toggles the effect on/off.

**Drive Knob** Controls the amount of gain added.

**Tone Knob** Sets the overall signal tone.

**Bass & Bright Knobs** These control low & high frequency gain.

#### **STEREO MODEL**

**Power Switch** Toggles the effect on/off.

#### Spread Knob

Controls the stereo width of the signal. It ranges from centered mono to ultra-wide stereo.

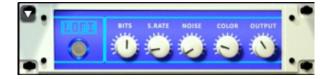

#### **Color Knob**

Adjusts tone brightness and apparent fidelity.

#### Vol Knob

Sets the overall output volume.

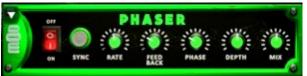

**Phase Knob** Controls the phase center.

#### Depth Knob

Controls the depth of the phase sweep.

**Mix Knob** Adjusts the wet/dry output mix.

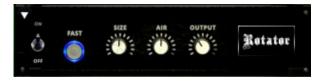

SOUNDIRON

#### Air Knob

Adjusts the simulated distance between the speaker and microphone.

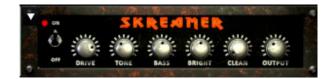

#### Clean Knob

Sets the amount of clean signal pass-through.

#### Output Knob

Sets the overall output volume.

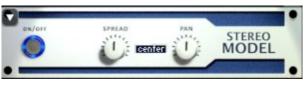

#### Pan Knob

Sets the final left-right stereo pan direction of the processed signal.

#### EQ

**Power Switch** Toggles the effect on/off.

Low, Mid and Hi Frequency Gain sliders

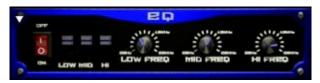

#### Low, Mid and High Frequency Knobs These adjust the level of the low, mid and high EQ bands. These control the center frequency of the low, mid and high frequency EQ bands.

#### **CHORUS**

**Power Switch** Toggles the effect on/off.

Sync Button Synchronizes the rate to your BPM.

**Rate Knob** Controls the mod-rate, in ms or note values if Sync is on.

Phase Knob Controls the phase.

#### TAPE SATURATOR

**Power Switch** Toggles the effect on/off.

Gain Knob Controls the amount of gain added.

Warmth Knob Adds tonal warmth

**Rolloff Knob** Controls high frequency attenuation.

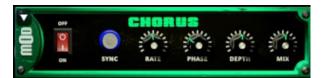

#### **Depth Knob**

Controls the depth of the chorus sweep.

Mix Knob Adjusts the wet/dry output mix.

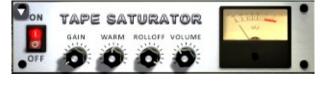

#### Volume Knob Controls the overall output level.

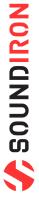

#### LICENSE AGREEMENT

By purchasing and installing the product, you the Customer accept the following product terms.

#### **LICENSE GRANT**

The license for this product is granted only to a single individual user. No unlicensed use is permitted. All sounds, samples, programming, images, scripting, designs and text contained in this product are copyrights of Soundiron, LLC. This software is licensed, but not sold, to Customer by Soundiron, for commercial and noncommercial use in music, sound-effect creation, audio/video post-production, performance, broadcast or similar finished content-creation and production use. Individual license holders are permitted to install this library on multiple computers or other equipment only if they are the sole owner and only user of all equipment this software is installed or used on.

Soundiron LLC allows Customer to use any of the sounds and samples in library(s) that Customer has purchased for the creation and production of commercial recordings, music, sound design, post production, or other content creation without paying any additional license fees or providing source attribution to Soundiron. This license expressly forbids any unauthorized inclusion of any raw or unmixed content contained within this product into any other commercial or noncommercial sample instrument, sound effect library, synthesizer sound bank, or loop or effect library of any kind, without our express prior written consent.

This license also forbids any unauthorized transfer, resale or any other form of re-distribution of this product, or its constituent sounds or code, through any means, including but not limited to re -sampling, reverse engineering, decompiling, remixing, processing, isolating, or embedding into software or hardware of any kind, except where fully rendered and integrated into the finished soundtrack or audio mix of an audio, visual or interactive multimedia production, broadcast, live performance or finished work of sound design, with a running time no less than 8 seconds in total length. Licenses cannot be transferred or sold to another entity, without written consent of Soundiron LLC.

#### **RIGHTS**

Soundiron retains full copyright privileges and complete ownership of all recorded sounds, instrument programming, documentation and musical performances included within this product. All past and future versions of this product, including any versions published or distributed by any other entity are fully bound and covered by the terms of this agreement.

#### **REFUNDS**

Downloaded libraries can't be returned, so we do not provide refunds or exchanges. Be aware that as soon as the product has been downloaded from our servers or physically sent to the Customer, it can not be returned, exchanged or refunded.

#### **RESPONSIBILITY**

Using this product and any supplied software is at the Customer's own risk. Soundiron LLC holds no responsibility for any direct or indirect loss, harm or damage of any kind arising from any form of use of this product.

#### **TERMS**

This license agreement is effective from the moment the product is purchased or acquired by any means. The license will remain in full effect until termination by Soundiron, LLC. The license is terminated if Customer breaks any of the terms or conditions of this agreement. Upon termination you agree to destroy all copies and contents of the product at your own expense. All past, present and future versions of this product, including versions sold by companies other than Soundiron LLC, are covered under the terms of this agreement.

#### VIOLATION

Soundiron LLC reserves the right to prosecute piracy and defend its copyrighted works to the fullest extent of US and International civil and criminal law.

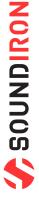

#### THANK YOU!

Soundiron is a virtual instrument and sound library developer founded in 2011 by sound artists and instrument designers Mike Peaslee, Gregg Stephens and Chris Marshall. We are based in the San Francisco Bay area, in California. We are driven every day to capture all of the sonic flavors that this world has to offer. Our mission is to record them in deep detail and carefully craft them into living- breathing virtual instruments that inspire you to play and create the music and sound you hear in your heart. Each library is crafted to deliver the greatest possible realism, outstanding acoustic quality, natural real-time playability, and intuitive and flexible controls and unique sound-shaping options. We hope these tolls make composition and sound design a breeze, so you can spend more time creating. If you enjoy this instrument, we hope you'll check out some of our other awesome sound libraries. If you have any questions or need anything at all, just let us know. We're always happy to hear from you at **support@soundiron.com**!

Thanks from the whole Soundiron team!

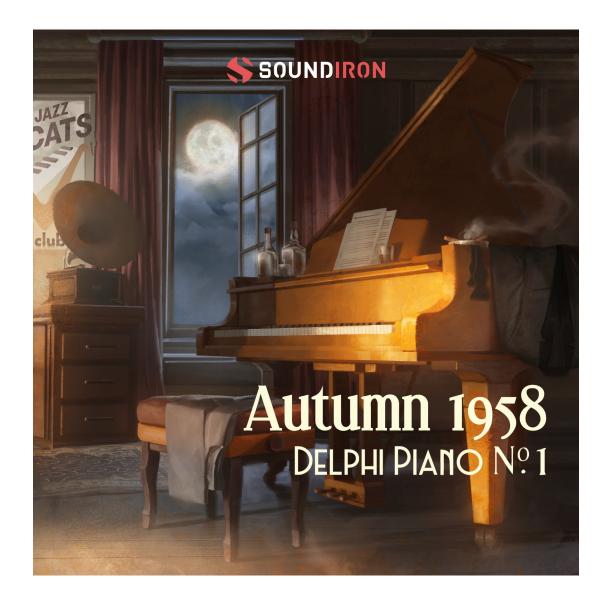

Autumn 1958 Delphi Plano Nº1

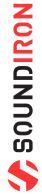